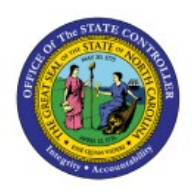

# **DAILY CASH**

# **TRANSACTIONS FOR**

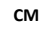

# **INDIRECT AGENCIES**

# **QUICK REFERENCE GUIDE CM-44**

# **Purpose**

The purpose of this Quick Reference Guide (**QRG**) is to provide an explanation of how Indirect agencies (Interface-Only) will be impacted by the upgrade from R1 to R3 of NCFS. It will cover the differences to expect while entering daily cash transactions: certificates of deposit, requisitions for payment, and transfers of funds.

# **Introduction and Overview**

This QRG provides a high-level review of the two methods of manually entering your daily cash transactions, with focus on account distributions:

- 1) Enter journals through General Accounting **Journals** app
- 2) Enter transfers through Intercompany Accounting **Transactions** app

Users, primarily direct agency users, will see values in some of the currently unused segments (ex: Agency Management Unit, Agency Program, Funding Source, Project).

All users, both direct and indirect, will see a great many more values to choose from in the Budget Fund and Account segments!

Although direct agency users will be required to obtain an approval from someone at their agency before the transaction is routed to OSC Central Compliance or DST, indirect agency users will not be utilizing the agency-level approval feature for their daily cash transactions.

This QRG does not cover how month end processes are impacted. A separate document on month end interfacing, reconciliation, and certification will be provided by OSC NCFS Team.

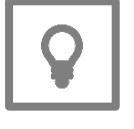

#### **User Tip:**

For indirect agency users, the exact same accounting distributions are keyed in both Release 1 (R1) and Release 3 (R3) versions of NCFS.

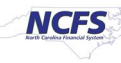

# **R3 Chart of Accounts – Impacts Comparison**

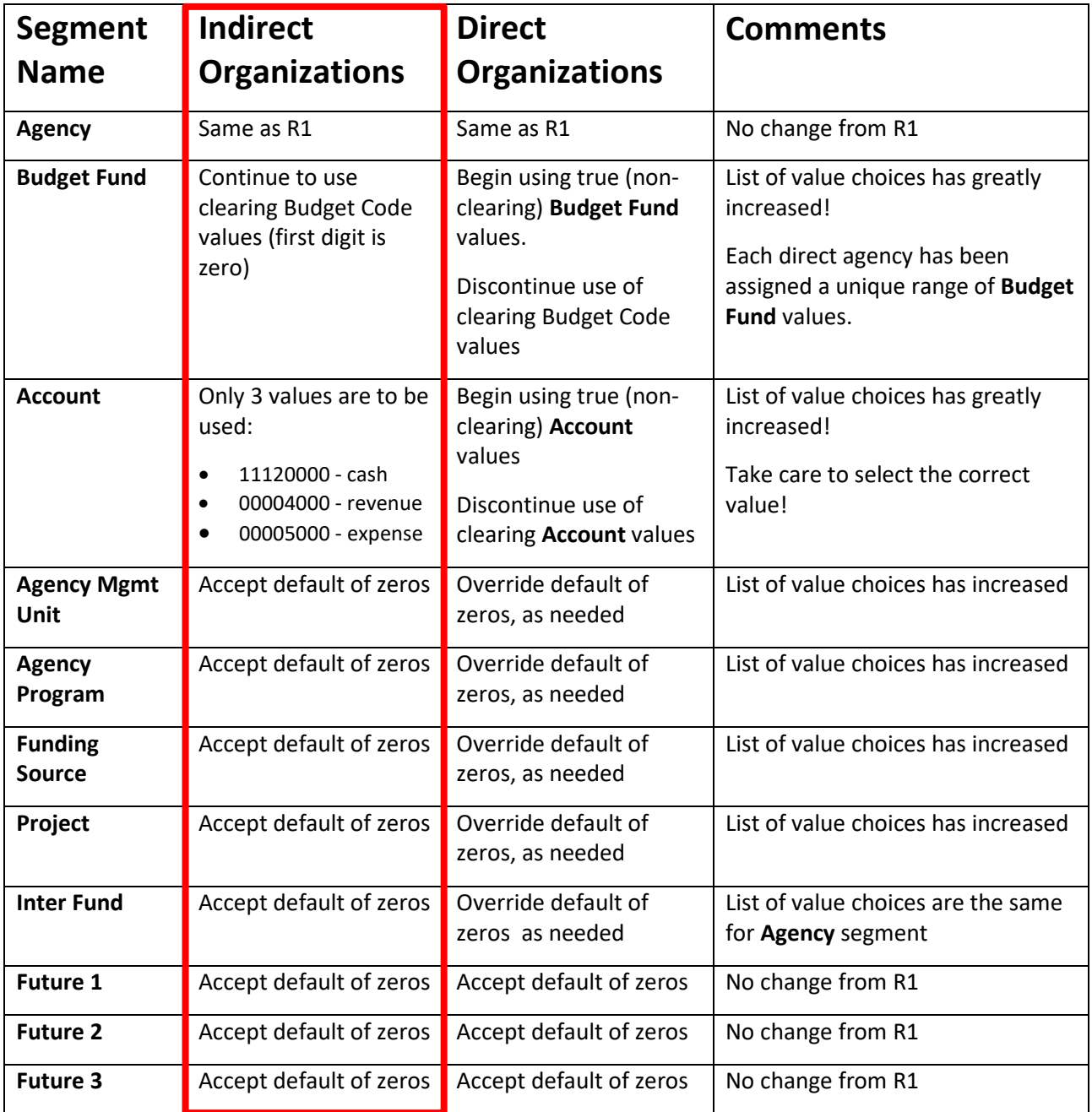

# **Enter Journals through Journals App**

To enter journals in NCFS, please follow the steps below:

- 1. Log in to the NCFS portal with your credentials to access the system.
- 2. On the **Home** page, click the **General Accounting** tab. Click the **Journals** app.

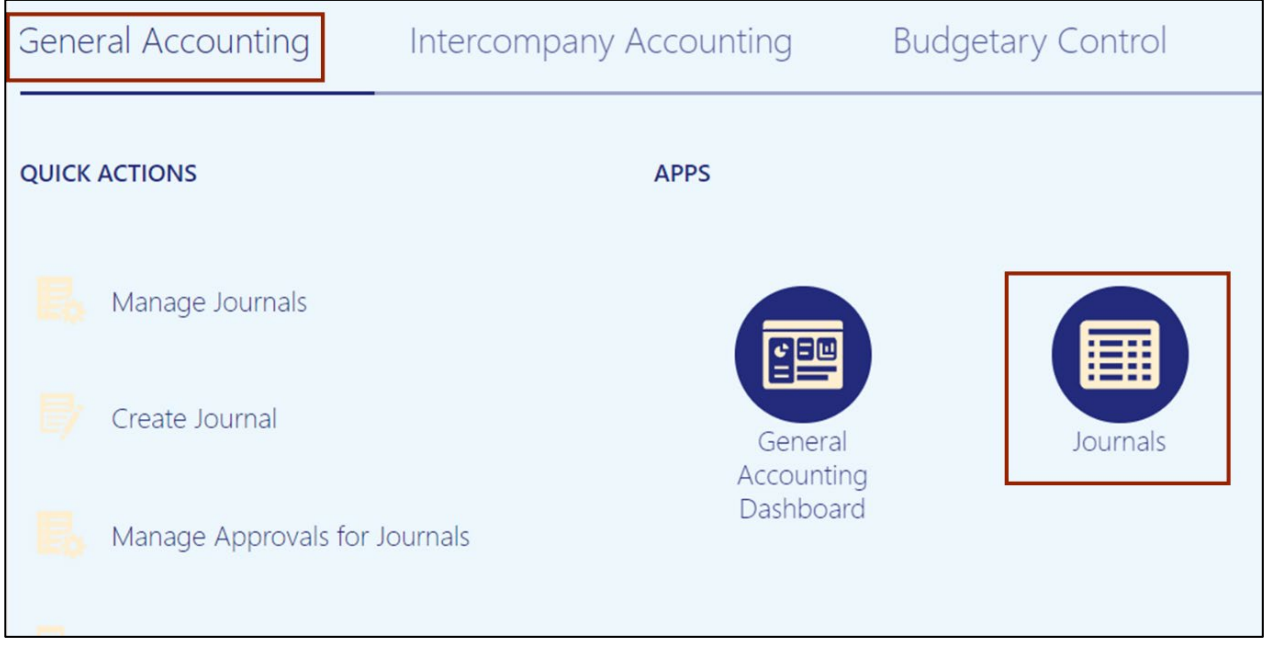

- 3. Click the **Tasks** icon and select **Create Journal** or **Create Journal in Spreadsheet**.
- 4. Enter **Batch** and **Journal** header fields (see QRG **GL\_02** for step-by-step instructions).

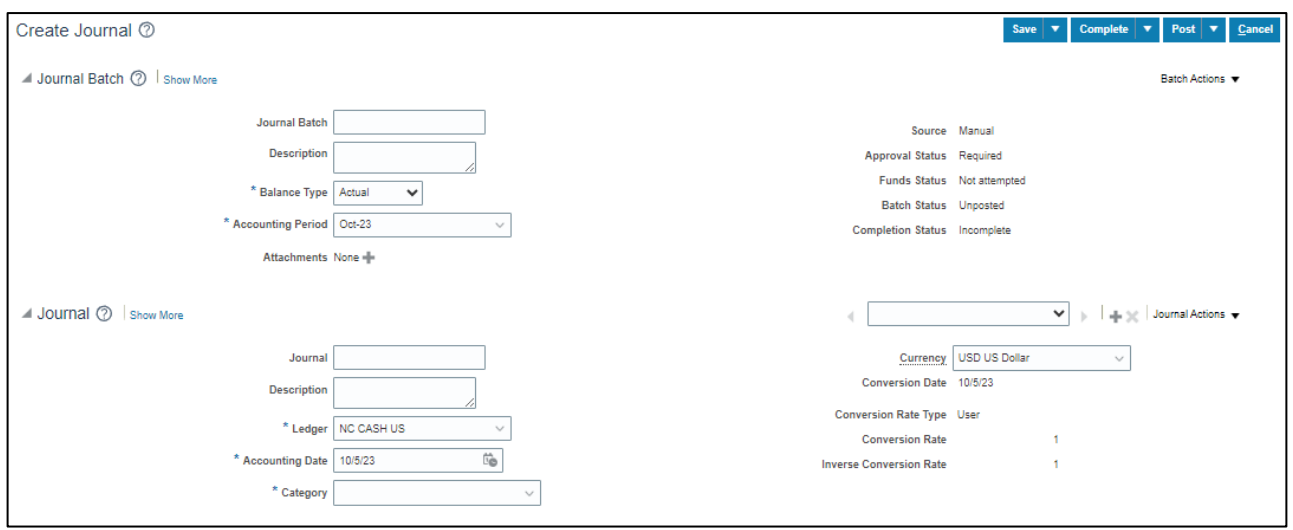

5. Enter **Journal Line** fields (see QRG **GL\_02** for step-by-step instructions).

#### **Example of Deposit**:

Category = DEP – CASH & CHECK\*

\*Category choice list of values has increased from R1, specifically for use with non-cash journals.

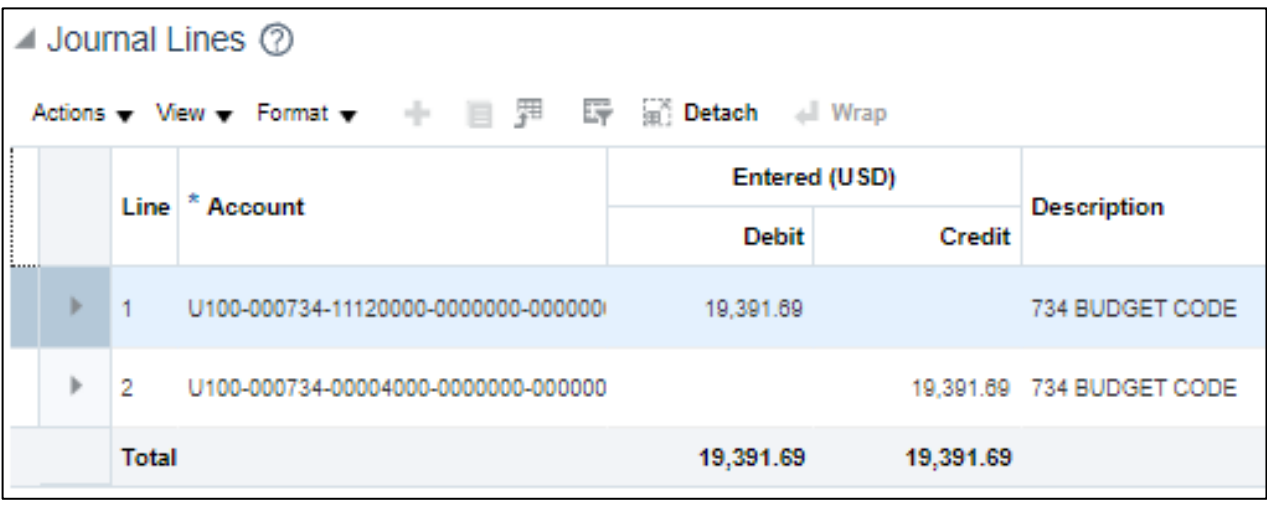

**Note:** As in R1, each cash line must contain a "Type" value, e.g., DEP - Cash & Check AND a valid bank account DFF.

#### **Expanded account distributions:**

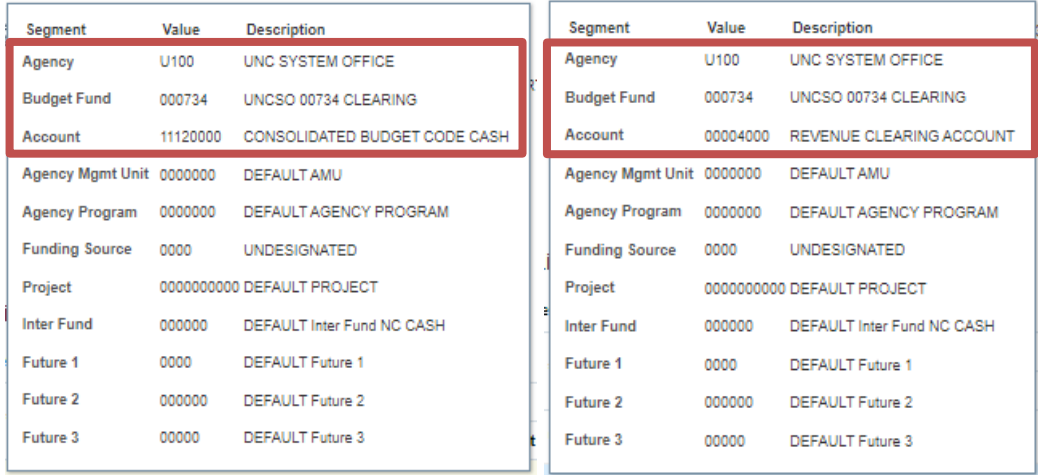

#### **Example of Payment requisition:**

#### Category = PAY-6-GENERAL EXPENSE\*

\*Category choice list of values has increased from R1, specifically for use with non-cash journals.

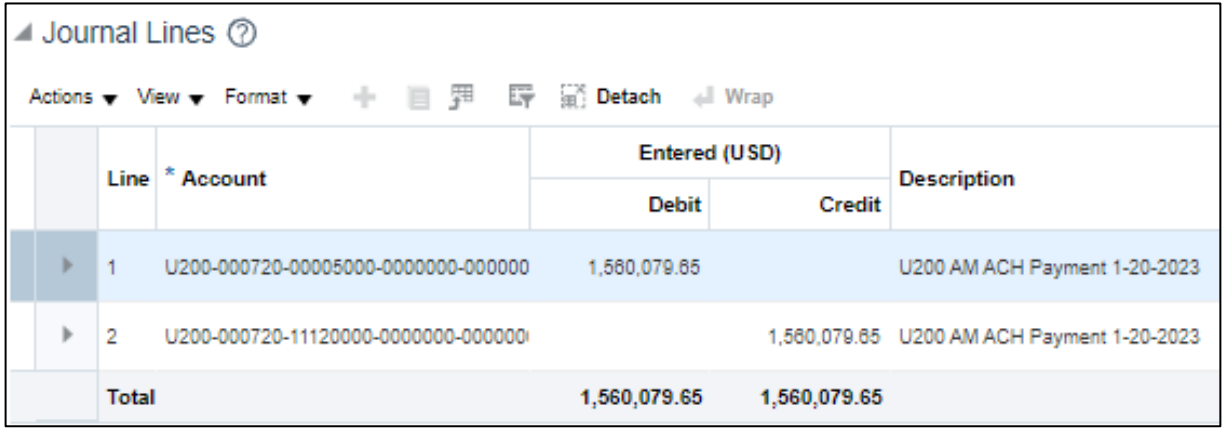

**Note:** As in R1, each cash line must contain a "Type" value, e.g., DEP - Cash & Check AND a valid bank account DFF.

#### **Expanded account distributions:**

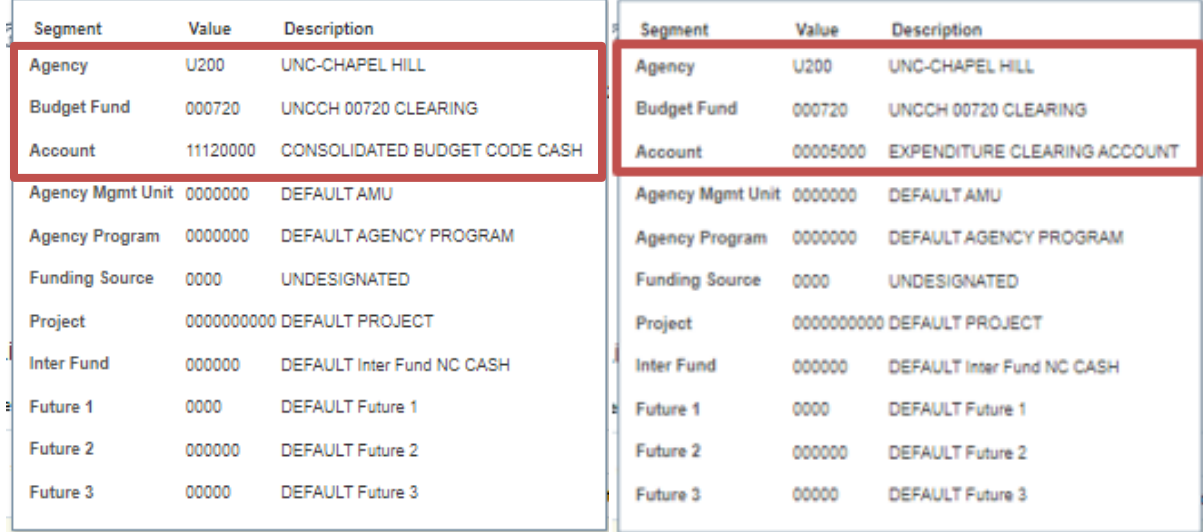

## **Enter Transfers through Transactions App**

To enter transfers in NCFS, please follow the steps below:

- 1. Log in to the NCFS portal with your credentials to access the system.
- **2.** On the **Home** page, click the **Intercompany Accounting** tab. Click the **Transactions** app.
- **3.** Click the **Tasks** icon and select **Create Transaction** or **Create Transactions in Spreadsheet.**

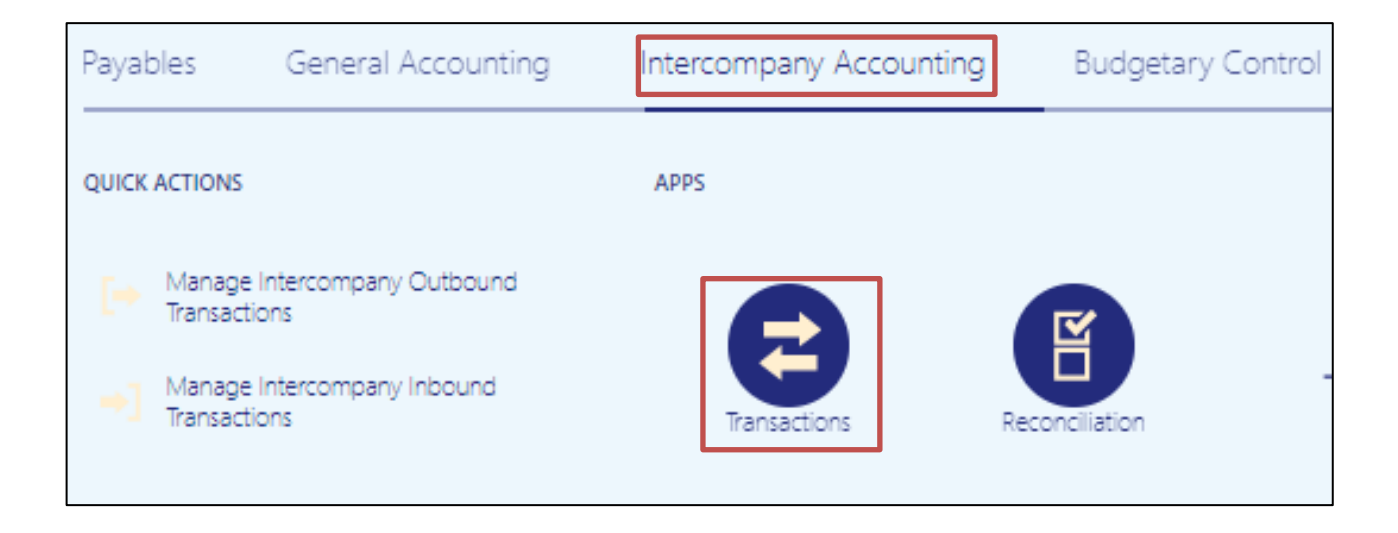

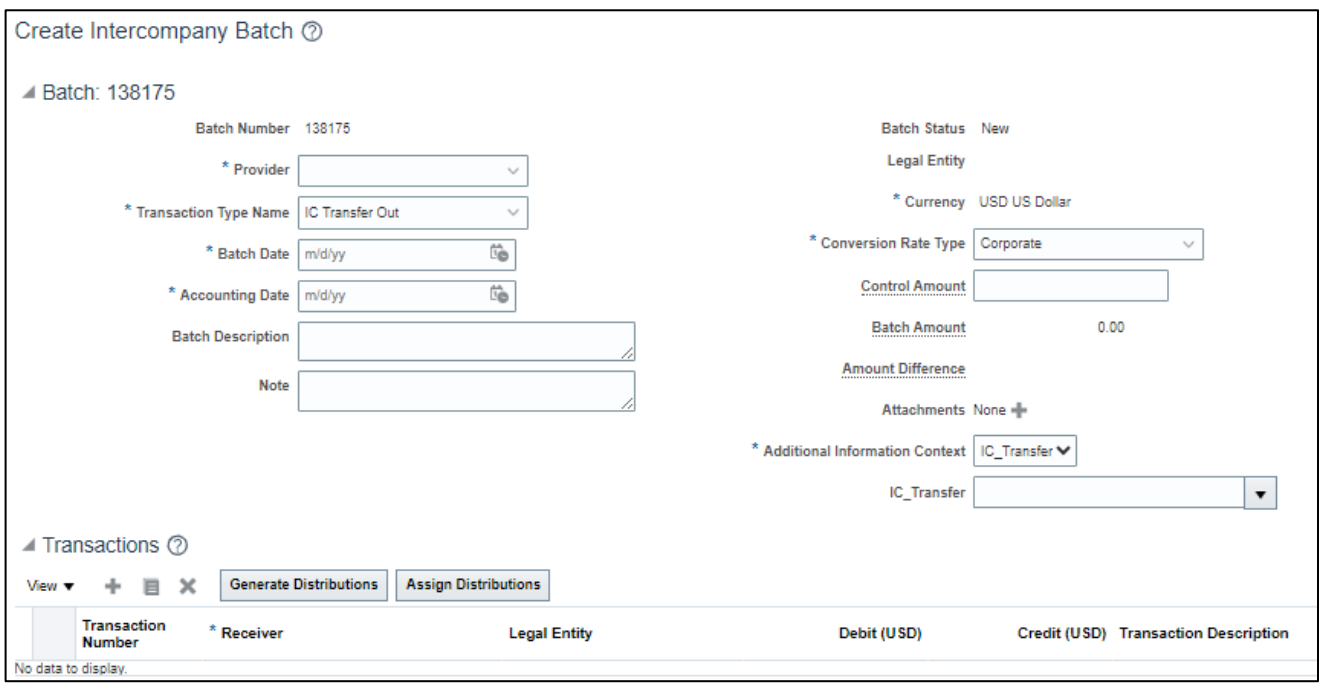

4. Enter **Batch** and **Transaction** fields (see QRG **ICT\_1** for step-by-step instructions).

5. Enter the Transaction **Distributions** fields (see QRG **ICT\_1** for step-by-step instructions).

### **Example of Internal Transfer:**

IC\_Transfer = TF-8-INTERNAL ACROSS BUDGET CODES

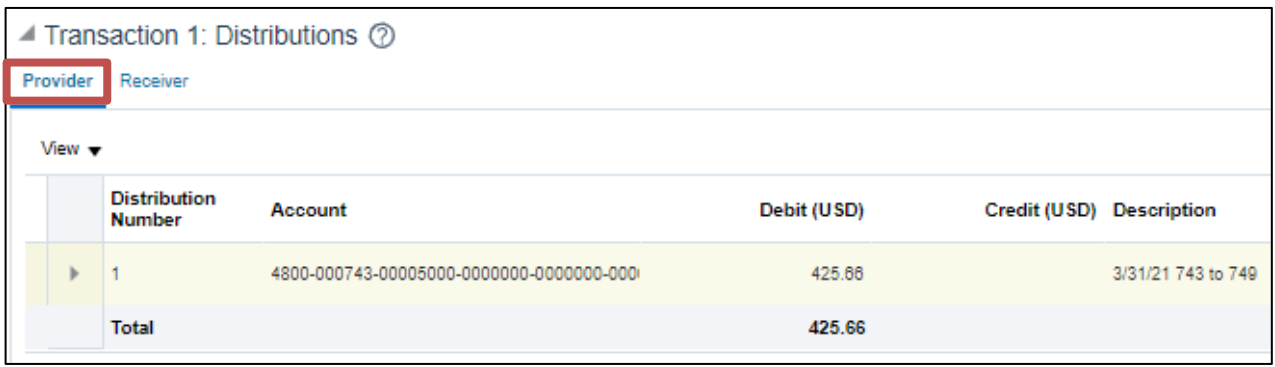

### **Provider Expanded Account Distribution:**

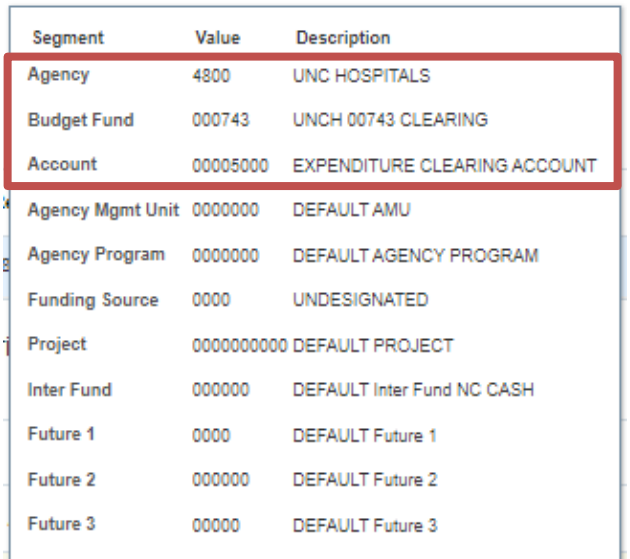

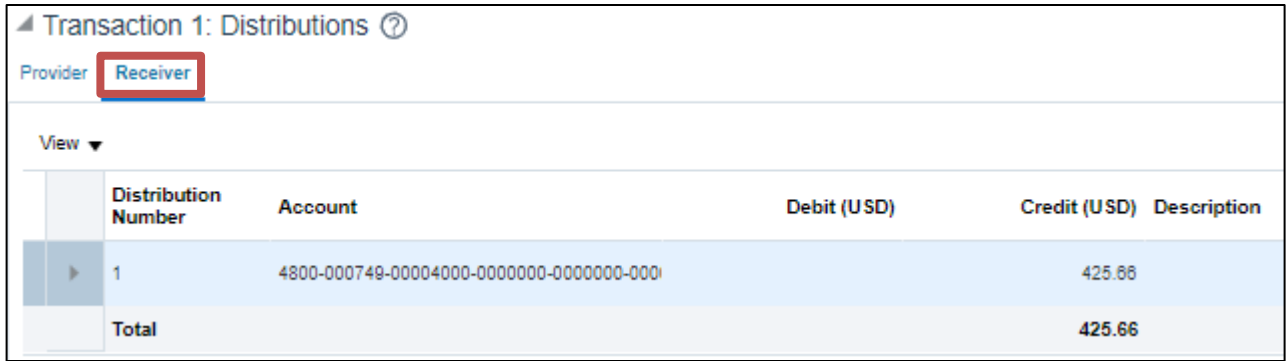

### **Receiver Expanded Account Distribution:**

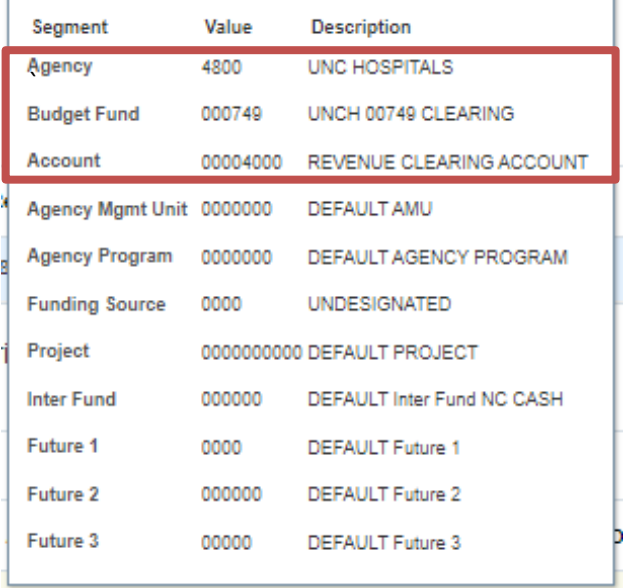

# **Wrap-Up**

For daily cash transactions, indirect organization users should continue to use the same exact account distribution values as used in R1. With the implementation of R3, additional values will be available in numerous choice lists, such as journal Category, Budget Fund, and Account. To minimize data entry errors, awareness of these additional values is important to indirect organization users. For example, be sure to select 11120000 (NOT 11112000) for cash.

# **Additional Resources**

#### **Virtual Instructor-Led Training (vILT)**

- GL100c: Journal Entry
- IC100c: Transfer Entry Creation and Receiving

#### **Quick Reference Guides (QRG)**

- RTR-101: Chart of Accounts Overview
- ICT 1: Creating a Transfer (Manually)
- GL\_02: Create Journals
- GL\_28: Journal Category and Approval Chart
- GL\_32: Month end Reports

#### **Other**

• R3 Month End Certification Instructions [Indirect]